# **Datalogger Thermometer TC0378**

# Instruction Manual

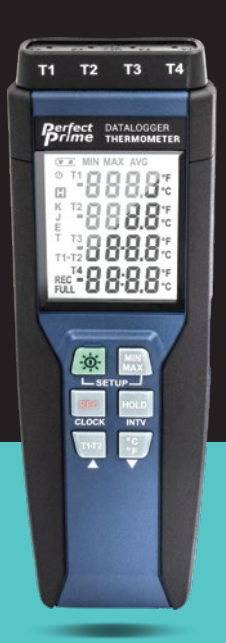

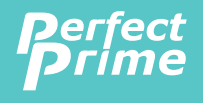

www.perfectprime.com

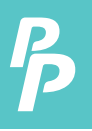

# **CONTENTS**

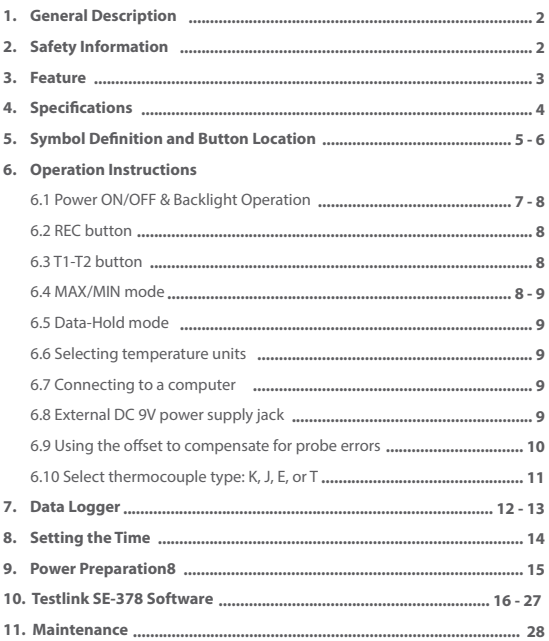

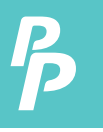

# **1. GENERAL DESCRIPTION 2. SAFETY INFORMATION**

# INTRODUCTION

Thank you for choosing our Data Logger thermometer. To ensure the safety and the best performance of this instrument, we recommend you to read and follow the manual carefully before operation.

Test reading and measurement settings are shown on the backlit LCD panel.

Data can be stored in the meter or directly saved on a computer through PC interface. Recorded data can be further processed by PC computer.

### IMPORTANT INFORMATION

Date and Time must be set correctly for the data logger function to work.

# SAFETY INFORMATION

Read the following safety information carefully before operate or service the meter. Use the meter in the way specified in this manual; otherwise the protections provided by the meter may be impaired.

### **ENVIRONMENT CONDITIONS**

- Altitude up to 2000 meters
- Relatively humidity: 90% max
- Operation ambient temperature: -10 to 50°C

### **MAINTENANCE & CLEARING**

**•** Repairs or servicing not covered in this manual should only be performed by qualified technician.

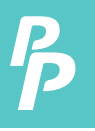

### **3. FEATURE**

**•** Periodically wipe the case with a dry cloth. Do not use abrasives or solvents on this instrument.

### **MAINTENANCE & CLEARING**

 $\epsilon$  Comply with EMC When servicing, use only specified replacement parts.

- Four channel reading LCD display
- 16,000 Records Data Logger
- PC Interface
- With Windows software
- Auto power off for battery saving
- Isolated input protection up to 250Vac between any two inputs

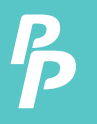

# **4. SPECIFICATIONS**

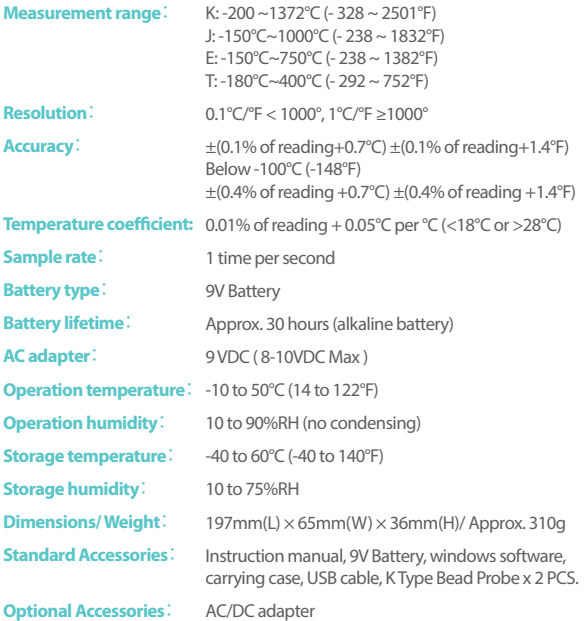

Accuracy is specified for ambient temperatures between 18°C (64°F) and 28°C (82°F). The above specifications do not include thermocouple sensor error.

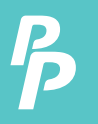

# **5. SYMBOL DEFINITION AND BUTTON LOCATION**

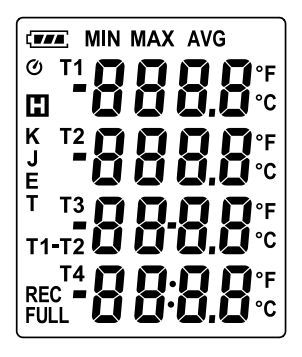

- : Battery condition **EXT** indicator
	- **MIN** : Minimum indicator
	- **MAX** : Maximum indicator
	- **AVG** : Average indicator
	- Ø : This indicates Auto Power Off is enabled
	- **REC** : Recording data logger indicator
- **FULL** : Memory full indicator
- **K.J.E.T** : Thermocouple type
- **:RRR** : Temperature reading
- $^{\circ}$ C $^{\circ}$ F : Temperature measurement units
	- **12** : Data hold indication

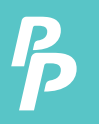

# **5. SYMBOL DEFINITION AND BUTTON LOCATION**

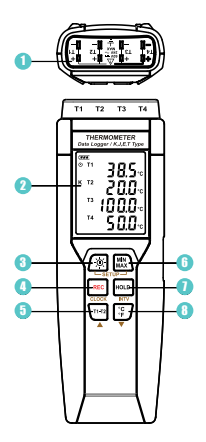

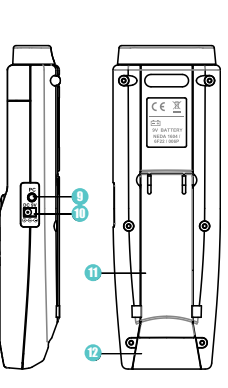

- Thermocouple input
- Display screen
- Power ON/OFF and Back light button
- REC button
- T1-T2 button
- MAX MIN button
- DATA HOLD button
- °C , °F button
- PC Interface
- External DC 9V power supply iack
- Tilt stand
- Battery Compartment

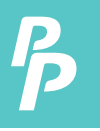

#### **6.1 POWER ON/OFF & BACKLIGHT OPERATION**

### **6.1.1 Power on/off:**

Press the **button to turn on the meter.** To turn the unit off, press and hold  $\sqrt{6}$  button down until the screen shows "OFF 3, 2, 1," then the LCD screen goes off.

Note: When the unit is on, the LCD will show the following initial information before entering the main function: **Offset setting** → **Current date/time** → **Available memory → Entering main function. (if all offset is set to zero, offset will not be shown)**

### **6.1.2 LCD backlight on/off:**

Press  $\mathbb{R}$  to turn on the LCD backlight. This makes it easier to read in dark environment. Press  $\widetilde{\mathfrak{B}}$  again to turn off backlight. The meter can also turn the backlight off automatically after 30 seconds to save battery power.

#### **6.1.3 Auto power off:**

To save battery life, by default, every time the unit is powered on, it is under auto power off mode. The unit will power itself off after 30 minutes if there is no key operation.

Auto power off will be automatically disabled under the following 2 situations:

- When connecting to PC.
- When data logger function is in process.

### **6.1.4 Disabled auto power off:**

- **1.** Turn off the unit.
- 2. Press and hold **FOLD** button.
- **3.** Press  $\sqrt{2}$  to turn on the unit.

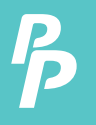

# **6. OPERATION INSTRUCTIONS**

- **4.** The LCD shows the initial information and then enters main function.
- **5.** Release button.
- **6.** Make sure the auto power off symbol disappears from display screen.

### **6.2 REC BUTTON**

Press REC button to start recording data. The REC symbol will display on the screen. To stop recording, press REC button again.

#### **6.3 T1-T2 BUTTON**

Push this key to display T1-T2 at the 3rd column on LCD.

(please refer to Fig.1)

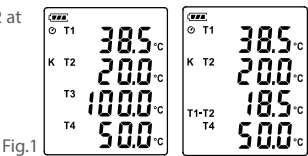

### **6.4 MAX/MIN MODE (ONLY FOR CHANNEL T1)**

Under this mode, the unit simultaneously monitors and stores the maximum, minimum and average value in the memory. The unit will keep updating/refreshing the data.

#### **To start:**

- 1. Press **NN** button. **MAX** symbol lights up on LCD, the reading shows the maximum data.
- **2.** Press button again to show minimum data; the **MIN** symbol lights up on LCD.

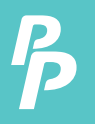

# **6. OPERATION INSTRUCTIONS**

- **3.** Press **a** button again to show average data; the AVG symbol lights up on LCD.
- **4.** Press button again, the **MAX** and **MIN** symbol blinks together. The reading shows present T1 temperature.
- 5. Press **3.** button again, will circular the whole process again.

### **To exit MAX/MIN mode:**

Press and hold  $\lim_{n \to \infty}$  button for 2 seconds to exit MAX/MIN mode.

**Note:** When the unit is under MAX/MIN mode,  $\overline{m}$  and buttons are disabled.

### **6.5 DATAHOLD MODE**

Press **Button to freeze the data shows on the LCD screen. Press it** again to exit Data-Hold mode.

**Note:** When the unit is in the Data-Hold mode,  $\mathbb{R}$ ,  $\mathbb{F}$ , and  $\mathbb{F}$ buttons are disabled.

### **6.6 SELECTING TEMPERATURE UNITS**

Press the **E**button to switch between Celsius (°C) and Fahrenheit  $(^{\circ}F)$ .

### **6.7 CONNECTING TO A COMPUTER**

The meter can be connected to PC through USB-120 USB cable (standard accessory) to connect with a computer. There is also RS-232 cable available and user can purchase it separately.

### **6.8 EXTERNAL DC 9V POWER SUPPLY JACK**

Connect the AC/DC adapter (optional accessory) to use external power.

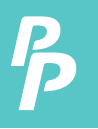

#### **6.9 USING THE OFFSET TO COMPENSATE FOR PROBE ERRORS**

The user can adjust the readings of the thermometer to compensate for the errors against a specific thermocouple.

- **1.** Plug the thermocouple into a desired input terminal  $(T1 \sim T4)$ .
- **2.** Turn off the unit.
- **3.** Enter offset setting mode by pressing and holding  $\overline{u}$  button and then press  $\overline{\mathbb{S}}$  power button to turn on the unit. (see Fig.2) The upper reading is the current reading with offset and the lower reading is the offset which can be adjusted.
- 4. Press REC to select corresponding input terminal  $(T1 \sim T4)$ .
- **5.** Place the thermocouple in a known stable temperature environment (such as an ice bath or a dry well calibrator).
- **6.** Allow the readings to stabilize.
- **7.** Press  $\triangle$  ( $\overline{[P]}$ ) or  $\triangledown$  ( $\overline{[P]}$ ) to adjust value.

82. 551

Fig.2

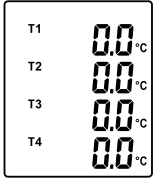

Fig.3

**8.** When finish, press **3.** button to store and exit offset setting mode.

**Note:** To abort setting process, press **22** power button to exit **offset setting** mode.

#### **• How to display offset value:**

Under normal mode, press  $\frac{1}{2}$  button for more than 1 second to display offset value. Relase the button will go back to normal mode. (see Fig.3)

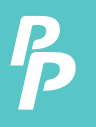

# **6. OPERATION INSTRUCTIONS**

### **6.10 SELECT THERMOCOUPLE TYPE: K, J, E, OR T**

- **1.** Power off the meter first. Press and hold **FRUD** button, then press button to power on and enter setting mode. Release all  $\circ$ buttons, the LCD blinks "**SEt"**.
- **2.** Press ▼ ( $\binom{P}{F}$ ) button to Selecting Thermocouple type (see Fig.4)
- **3.** Press ▲ ( $\overline{R^{(1)}2}$ ) to select from K, J, E, or T type thermocouple.
- **4.** When done, press  $\mathbf{v}$  ( $\mathbf{F}$ ) button to exit setting mode.

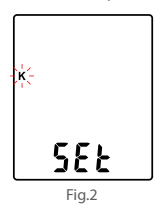

**Note:** During the setting process, press **button anytime to** cancel and exit.

# **7. DATA LOGGER**

This section will explain how to store data (data logger) in memory and how to recall data from memory.

### **7.1 SETTING INTERVAL TIME FOR DATA STORING**

- **1.** Turn off the unit.
- **2.** Enter SETUP mode by pressing and holding **KK** button and then press **power** button to turn on the unit. "**SEt** " blinks on the LCD screen. (see Fig.5)
- **3.** Press  $\frac{1}{2}$  button to set storing interval. (see  $Fi<sub>0.6</sub>$ )
- **4.** Press  $\triangle$  ( $\overline{R}$  ) or  $\vee$  ( $\overline{R}$ ) to adjust the minute, press **FOLD** button again to adjust second.
- **5.** When finished, press **FOLD** button to exit SETUP mode.
- **Note:** During the setting process, press button anytime to cancel and exit.

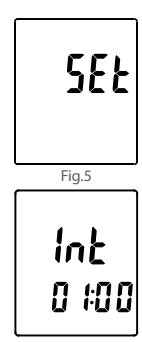

Fig.6

### **7.2 START DATA LOGGER (STORING DATA IN THE MEMORY)**

- **1.** Press REC button to start data logger (storing the measured values) in built-in memory).
- **2. REC** symbol lights up on LCD screen.
- **3.** Press **REC** button again to stop recording.

**Note:** During recording period, most of the buttons are disabled, such as the  $\overline{F}$ ,  $\overline{G}$ , etc. All other settings must be made before starting the data logger function.

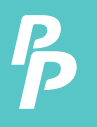

# **7. DATA LOGGER**

**Note:** Note: When the memory is full (16000 recorders), **FULL** symbol will blink on the LCD screen. The data logger stops.

**Note:** When battery power is low ( $\Box$  symbol lights up on the screen), data logger cannot be started. If during data logger, the battery starts running low, data logger will stop automatically.

#### **7.3 CLEARING DATA**

- **1.** Turn off the unit.
- **2.** Press and hold **REC** button and then press **2** power button to turn on the unit.
- **3.** Keep holding **REC** button, then LCD will show "**CLr**" and "**SUrE 5.** 4...1, 0" until clean the memory. (To abort, release REC button before "**SUrE 0**".)

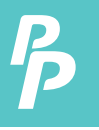

# **8. SETTING DATE AND TIME**

The unit incorporates a clock so that the data logger function can also record the data and time along with the measurement value in the memory.

### **8.1 SETTING DATE AND TIME**

- **1.** Turn off the unit.
- **2.** Enter SETUP mode by pressing and holding **button and then** press **po** power button to turn on the unit. "**SEt**" blinks on the LCD screen. (see Fig.7)
- **3.** Press CLOCK (REC) button to set clock.
- **4.** Press  $\triangle$  ( $\overline{r}$  ) or  $\vee$  ( $\overline{r}$ ) to adjust year, press CLOCK ( $\overline{r}$  ) button to adiust next value (month →date→hour→minute). (see Fig.8)
- 5. When finish, press CLOCK (REC )button to exit SETUP mode.

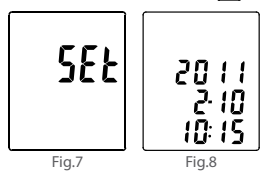

**Note:** To abort during the process, press power button to exit SETUP mode.

**Note:** An internal backup battery supplies power for the clock.

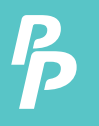

# **9. POWER PREPARATION**

#### **9.1 BATTERY LOADING**

Remove the battery cover on the back and insert one 9V battery.

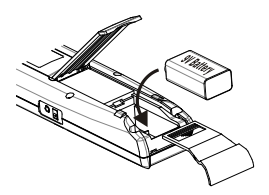

### **9.2 BATTERY CAPACITY INDICATOR**

When operating the unit on batteries, periodically check this indicator to determine the remaining battery capacity.

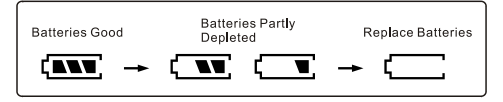

#### **9.3 AC ADAPTER CONNECTION**

When the AC adapter is used, insert the plugs of the adapter into the DC9V connector on the side panel.

**Note:** When the AC adapter is connected while battery is inserted, the unit will be powered from the adapter (the AC adapter has priority).

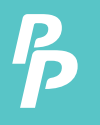

#### **10.1 THE SE378 PACKAGE CONTAINS**

- Software CD disk
- Custom designed USB cable for SE378

#### **10.2 SYSTEM REQUIRED**

Windows NT 4.0/ NT2000/ XP/ VISTA/ Windows 7/ Windows 8

#### **10.3 MINIMUM HARDWARE REQUIRED**

- PC or NoteBook with Pentium 800MHz or higher, 512 MB RAM
- At least 50 MB hard disk space available to install SE378
- Recommended screen resolution 1024X768 or above

#### **10.4 INSTALL SE-378 AND USB-120 CONNECTOR DRIVER**

- **1.** We recommend close all other application before installing SE378.
- **2.** Insert setup CD disk to CD disk drive to display install screen. You may also run mainsetup.exe in the directory of the CD.
- **3.** Click Install to begin installation.
- 4. It will install USB-120 connector driver first.
- **5.** While installing, it will show this window below, just click "next" to continue.(see Fig.8)
- **6.** Select "Launch the CP210x VCP Driver Installer" option, then click Finish. (see Fig.9)

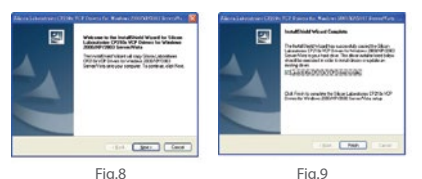

**7.** Click Install.

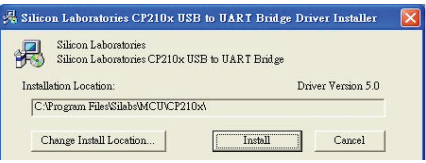

- 8. After finish installing USB-120 connector driver, it will install SE378 software automatically. It will copy SE378.exe ( executable file ) and help file to your hard disk ( default location is c:\program files\SE378)
- **9.** After finish installation, plug USB-120 connector to PC usb port, execute "**start**"→ "**My Computer**", then choose "View System Information" on the left top of the window, the window below will show up. (see Fig.10)
- **10.** Choose "Hardware" option and click "Device Manager" button, click "+" symbol on the left side of Ports(COM &LPT), if the device "CP2101 USB to UART Bridge Controller(COMx)" is in the list, the connector is ready to work. (see Fig.11)

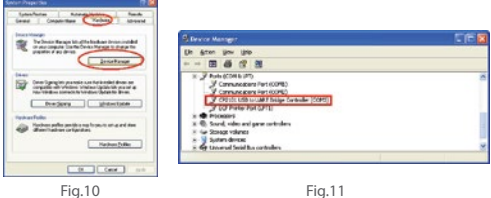

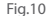

### **10.5 TUTORIAL - QUICK START TO USE TESTLINK SE378**

- **1.** Recording real time data in waveform.
- **2.** Power on the 4 Channel Thermometer first and connect it to a PC RS-232 serial port with the cable(USB-120),
- **3.** Start SE378 program.
- **4.** If the connection is successful the panel will display the same value as the 4 Channel Thermometer. If fail to connect the meter with PC, it will display "No Connection" on the panel window in TestLink SE378.

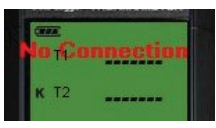

**5.** Select sampling rate from Real-Time Graph window.

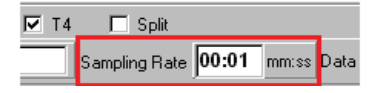

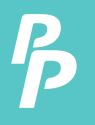

**Note:** If PC speed is slow , select sampling rate above 1 second. And if it is going to sample a large amount data(more than 5000), at least 512 mega bytes ram is recommended to keep PC running in good performance working well.

- **5.** When the connection is successful, click "Real Time | run" or  $\mathbb{F}$ from main menu to start recording real time data and there will be a waveform on the Real Time Graph Window.
- **6.** Click "Real Time | Stop" or  $\boxed{\blacksquare}$  to stop recording.

#### **10.6 HOW TO SAVE THE RECORDED REAL TIME DATA TO A FILE?**

**1.** Click the graph window you want to save and the graph window will become active, then choose File | Save from main menu or click from the tool bar.

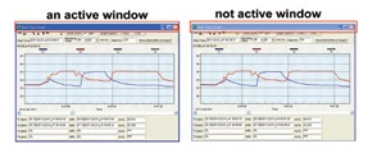

**2.** There will be a save dialog window for you to choose the file name and file type to save. There are three types of file format you can choose, binary file(\*.ghf), text file(\*.txt) and EXCEL format file(\*.csv). The \*.ghf file use much fewer disk space to save the data than the other two file formats, but it can only be used in TestLink SE378. Text file can be opened by TestLink SE378 and any other word processor program like word, notepad etc. EXCEL format file can be opened by TestLink SE378 and Microsoft EXCEL.

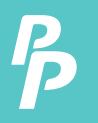

**Note:** If decimal separator is comma in your country, this file format will be disabled, because .CSV file also use comma to be data separator. For example 78,6 will become 78 and 6 in EXCEL)

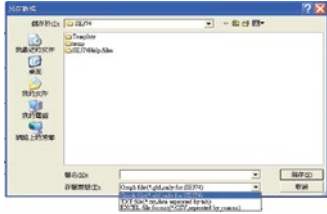

#### **10.7 HOW TO LOAD THE RECORDED DATA FROM THE MEMORY OF 4 CHANNEL THERMOMETER AND SAVE IT TO A FILE?**

- **1.** Power on the 4 Channel Thermometer.
- **2.** Press the REC button of the meter to start recording data.
- **3.** After a while, press REC button again to stop recording data.
- **4.** Connect the Meter to PC.
- **5.** Start SE378 program.
- **6.** Choose Data Logger from main menu or click  $\mathbf{E}$  from tool bar.

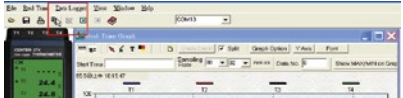

**7.** In reference to Data Logger , see DataLogger.

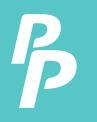

#### **10.8 MAIN MENU**

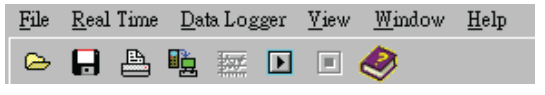

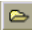

**File | Open:** Retrieve files from the disk.

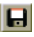

**Save**: Save the active window (when the caption bar is highlighted) data to the disk.

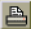

**Print**: Print the data of the acitye window (graph or list).

**Printer Setup**: Select printer.

**File | Exit:** Terminates TestLink program.

**View | Control Panel:** By opening the Panel Window, the user can control meter via the button in this window.

**View | Real-Time Graph:** Open Real-Time Graph display to graph the present data.

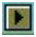

**Real Time Data | Run:** Start collecting real time data.

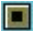

**Stop:** Stop collecting real time data.

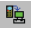

**DataLogger:** By opening the DataLogger Window, the user can load recorded data of meter to PC in this window.

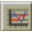

**Output To Graph:**Graphing tabular data.

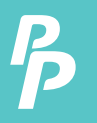

#### **10.9 DATALOGGER:**

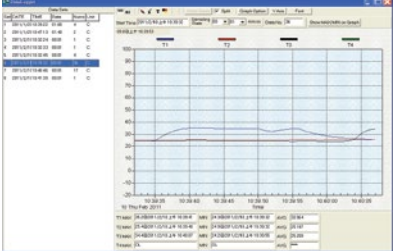

When you have the thermometer connected to PC, select "DataLogger" from main menu or click Datalogger icon from tool bar to load recorded data from the meter and there will be a progress indicator to show the loading status. If error occurs, just click "DataLogger icon" again.

After the data was downloaded, the left hand side will show how many data sets were loaded and detail information for each data set (start data, start time, recording rate and record numbers).

for examples:

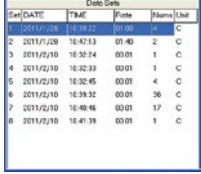

It will transfer first data set to graph on the right hand side. The user can also click at any other data set to choose that set for graph.

#### **Graph:**

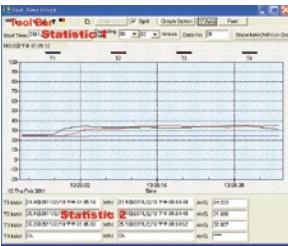

### **Tool Bar:**

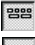

Display or hide Statistic1.

- Display or hide Statistic2.

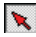

- Normal cursor.
- 

 - When selected, the mouse cursor will become a cross sign when moving to the graph, click on the graph to mark a cross sign on the graph. This is available only when "Split" option is unchecked. And all the mark you make will exist with T1.

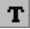

 $\mathbf{T}$  -When selected, the mouse cursor will become a "I" sign when moving to the graph, click on the graph to annotate. This is available only when "Split" option is unchecked. And all the text you make will exist with T1.

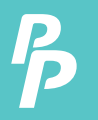

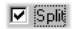

### - Seperate the four channel.

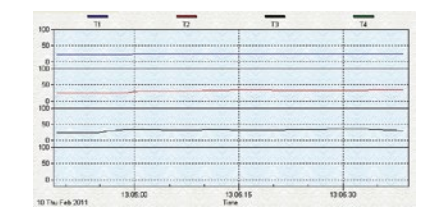

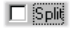

#### - Combine the four channel.

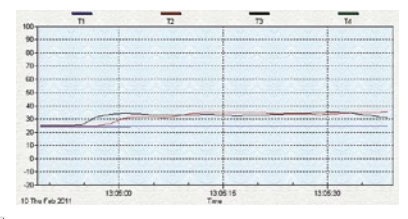

Graph Option

- Graph Customization.

Y Axis

- Change the Y axis extention.

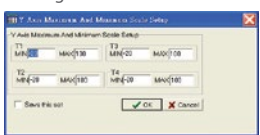

**Note:** When the Split is unchecked, graph will use T1 as the Y axis display range.

Undo Zoom | - To Undo the Zoom

You can Zoom this graph by using mouse:

To Zoom:

- **1.** Press the left mouse button and drag the cursor to select the new extents.
- **2.** Release the mouse button.

You can choose channel number showing in the graph.

- **a.** Click "Graph Option" to call Customization dialog.
- **b.** Select Subsets tab.
- **c.** Select a single channel or multiselect (hold Ctrl key, use mouse to choose) channels.

### **10.10 FREQUENTLY ASKED QUESTION:**

**1.** I had connected 4 Channel Thermometer to PC serial port and turned meter power on, but it still show "NO CONNECTION"?

**Answer:** It could be that all com port are occupied by other application, close all other application. If it still don't work. Restart your computer and run TestLink SE378 again. When program start, it will search automatically all com port to check connected 4 Channel Thermometer. You can check the connection status from main window like the figure below. Thermometer is connected to Com2. You can manually change to another COM port when you find out that program can not find the correct COM port which 4 Channel Thermometer is connected to.

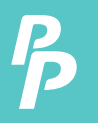

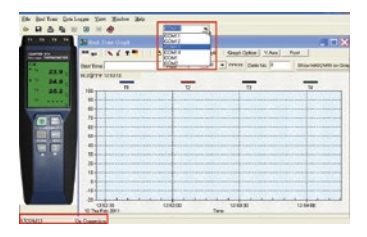

**2.** How can I save the graph to a file which can be used in EXCEL?

**Answer:** When you save a graph to a file, the default file format is "\*.ghf" and you can select \*.csv to save files. CSV is an EXCEL file format.You can open it in EXCEL.

**Note:** If decimal separator is comma in your country, this file format will be disabled, because, CSV file also use comma to be data separator. for example 78,6 will become 78 and 6 in EXCEL

#### **3.** How to uninstall TestLink SE378?

**Answer:** Uninstall TestLink SE378 by launching the Add/Remove Programs applet out of the Control Panel, highlighting the SE378, and clicking on the Add/Remove... push button, then it will remove the SE378 folder and files from your computer.

#### **4.** Why loading data fail?

**Answer:** This might cause by the slow respond from some of the notebook PC system.

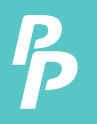

**5.** How to zoom the graph?

**Answer:** Press the left mouse button and drag the cursor to select the new extents, then release the mouse button.

**6.** When I setup the real time sampling with a fast rate(eg. 1 sec), Some of the sampling data might be lost.

**Answer:** This might be caused by slow response time of the PC interface. For better result, the user may close the panel window.

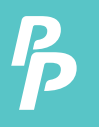

### **11. MAINTENANCE**

In order to ensure the accuracy of the thermometer for a longer period of time you should calibrate it once a year.

Clean the device and the window of the display with a clean, lint-free, antistatic and dry cleaning cloth.

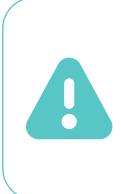

Do not use cleaning agents that contain carbon or benzenes, alcohol or anything similar to clean the product since these substances damage the surface of the measuring instrument. Moreover, these fumes are hazardous to health and explosive. Do not use tools with sharp edges, screwdrivers, metal brushes or anything similar to clean the device.

# CUSTOMER SERVICE INQUIRIES

Your emails are important to us so we strive to reply all inquiries and emails within 24 hours. In exceptional cases, we may require more time to respond. Thank you for your understanding.

For more information about our products and services, please send us an email: cs@perfectprime.com

For B2B or project-based application, please send an email: sales@perfectprime.com

FOR MORE INFORMATION ABOUT PERFECTPRIME PLEASE VISIT OUR ABOUT US PAGE AND FEEL FREE TO BROWSE.

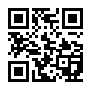

Scan QR Code for the Youtube channel for video manual

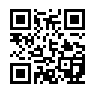

Scan QR Code for the Product Manual page (Multi-Language available for certain products)

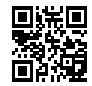

Scan QR Code to register the product for 1 year warranty

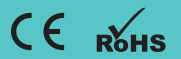

HORMES LIMITED G/F UNIT 3, 61 GLENTHORNE ROAD, LONDON W6 0LJ UNITED KINGDOM +44 203 7695377 Retailer Email

Address

Telephone